# **Contents**

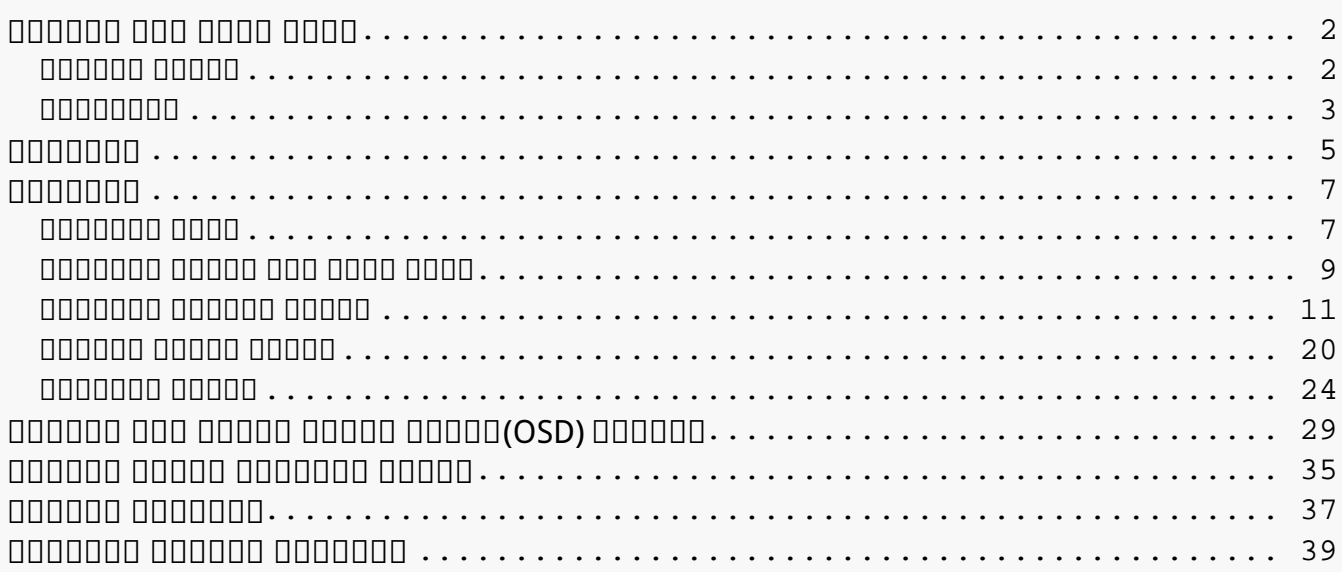

#### <span id="page-1-0"></span>*نظرة عامة على المنتج تقديم الشاشة*

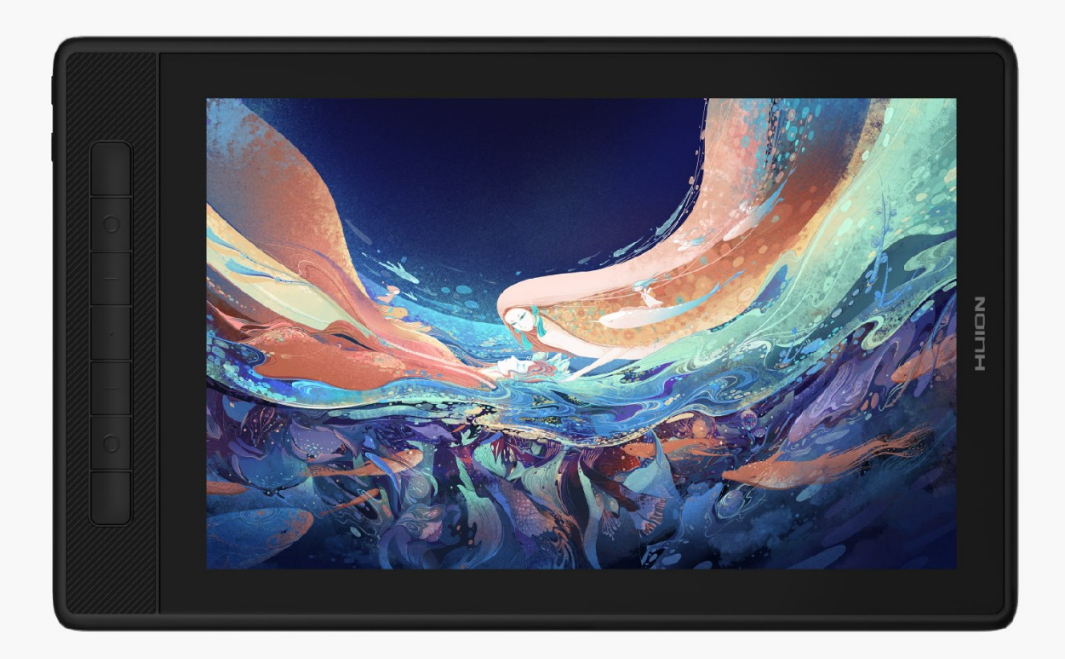

*شكرًا لاختياركم الشاشة القلمية الإبداعية HUION*

*Kamvas Pro*

*. باعتبارها ممثل (K2.5(13*

*للجيل الجديد من الشاشات القلمية الاحترافية، تتيح الاستمتاع بالرسم والإبداع (K2.5(13 Pro Kamvas لك . بكفاءة أعلى ع هذه الشاشة القلمية، يمكنك الكتابة والرسم* 

*بحرية، وعمل خطوط متنوعة ومختلفة العرض، ورسم الصور بمختلف ظلال ودرجات الألوان، والحصول على تجربة .الرسم بالقلم على الورق*

*من أجل فهم واستخدام هذا المنتج بشكل أفضل، يرجى قراءة دليل المستخدم جيدًا . سوف* 

# *م (K2.5(13Pro Kamvas عند توصيله بجهاز كمبيوتر يعرض كيفية استخدا*

*. يعمل بنظام تشغيل ويندوز وهو مناسب أيضًا مع أجهزة الكمبيوتر التي تعمل بنظام* 

*التشغيل ماك إلا*

*.إذا ذكر ما يوضح خلاف ذلك*

*التصميم والمواصفات عرضة للتغيير بدون إخطار.*

*انتبه : الصور* 

# *.في دليل المستخدم للاطلاع فقط*

#### <span id="page-2-0"></span>*الملحقات*

### *نظرة عامة على المنتج*

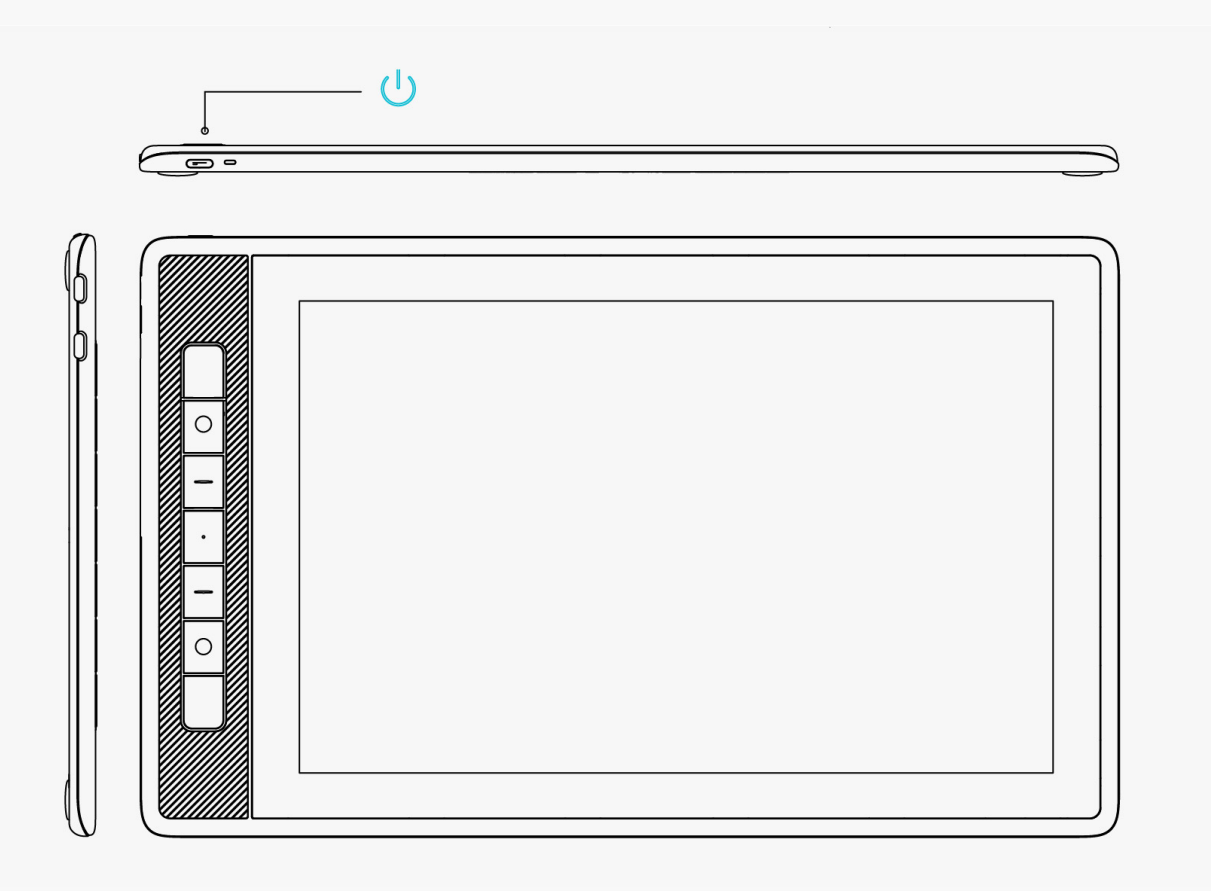

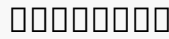

*شاشة قلمية 1×*

*قلم رقمي بدون بطارية ×1*

*حامل القلم ×1 سن قلم قياسي ×5*

*سن قلم لبادي ×5*

*مشبك سن القلم ×1*

# **GT1302** *حامل قابل للطي ×1 كابل ثلاثة في اثنين ×1 كابل تمديد ×1 كامل* USB-C *إلى* USB-C *كابل كابل طاقة USB1× دليل التشغيل السريع ×1 قماشة تنظيف ×1 تركيب الحامل حامل أنيق قابل للتعديل مصمم خصيصًا للجهاز . (K2.5(13 Pro KAMVAS اضبط زاوية الشاشة القلمية وفقًا لعادات استخدامك حتى تحصل على تجربة رسم*

*.وكتابة مريحة*

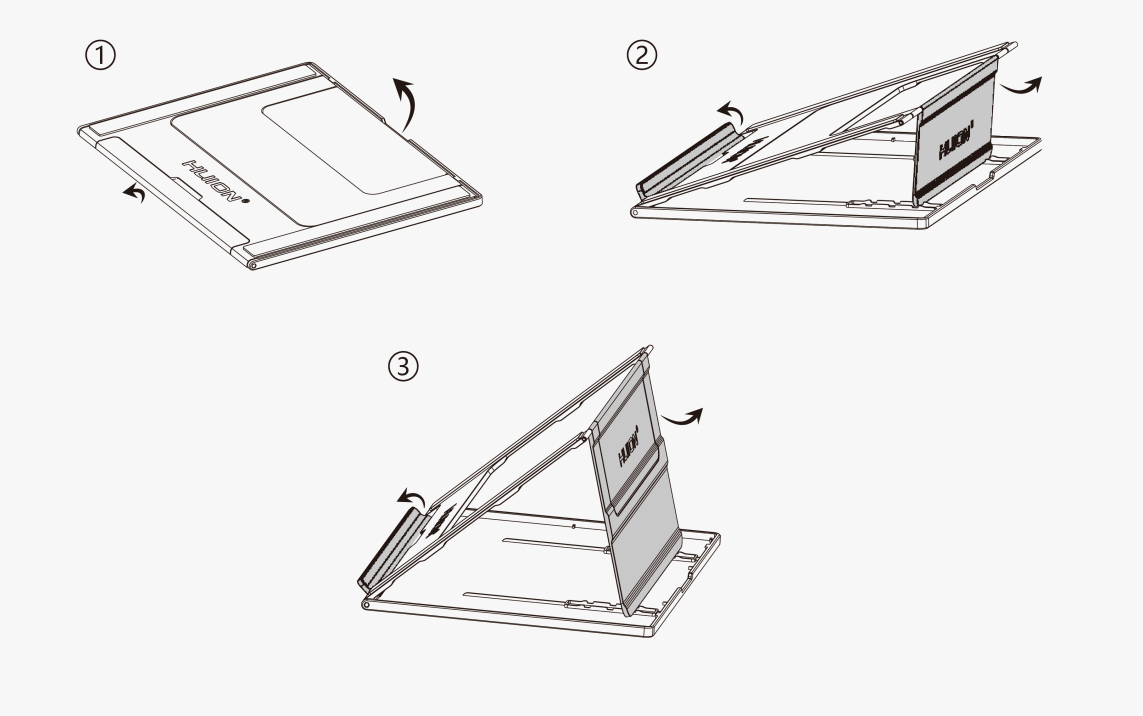

# <span id="page-4-0"></span>*التوصيل*

#### *يدعم (K2.5(13 Pro KAMVAS كل من أجهزة الكمبيوتر . والأندرويد طرق التوصيل التالية للاطلاع..*

*التوصيل عبر كابل ثلاثة في اثنين*

*توصيل الشاشة القلمية بجهاز الكمبيوتر عبر كابل ثلاثة في اثنين.*

*.1 أخرج الكابل ثلاثة في اثنين من العبوة وقم بتوصيل الشاشة القلمية بجهاز الكمبيوتر بواسطة الكابل.*

 *.2قم* 

*.بتوصيل محول الطاقة بسلك الطاقة*

*\*كابل* 

*التمديد يساعد على توصيل الشاشة بمصدر الطاقة إذا كان سلك الطاقة . يمكن قصيرًا*

*ما دام مخرج الطاقة 5 فولت، 2 USBأمبير. استخدام أي محول طاقة* 

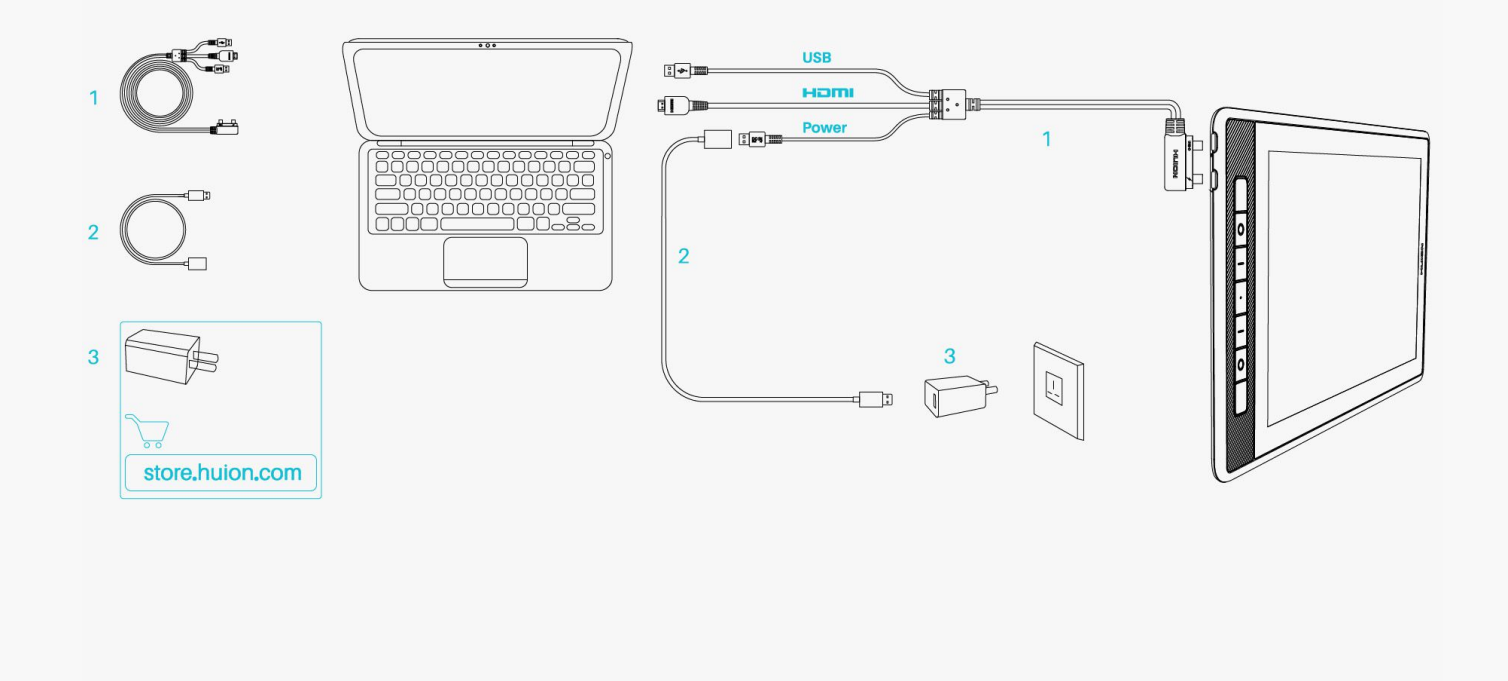

*التوصيل عبر كابل C-USB إلى C-USB كامل* 

*الخصائص*

*إلى توصيل الشاشة القلمية بجهاز الكمبيوتر أو أي جهاز أندرويد عبر كابل كامل الخصائص. C-USB C-USB*

# *.1 أخرج*

*إلى C-USB C-USB كابل كامل الخصائص وقم بتوصيل الشاشة* 

*بجهاز الكمبيوتر أو جهاز الأندرويد*

*.باستخدام الكابل*

 *.2قم* 

*بتوصيل محول الطاقة بسلك الطاقة.*

# *\*بإمكان*

*إلى C-USB C-USB المستخدمين شراء كابل كامل الخصائص أو كابل الطاقة بشكل منفصل، ولكن احرص على أن يدعم الجيل الأول على الأقل و1.2DP 3.1USB وأن يكون مخرط الطاقة 5 فولت، 2 الأول بروتوكول نقل البيانات أمبير على الأقل.*

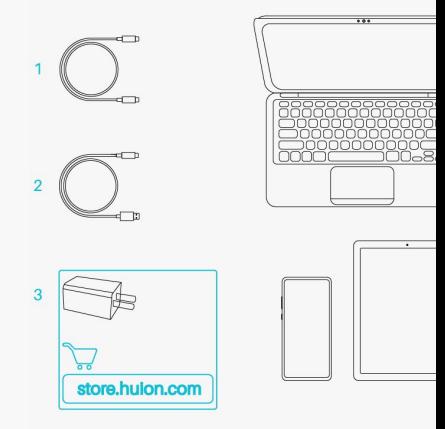

*التعريف تثبت التعريف*

<span id="page-6-0"></span>*.1 يرجى اختيار التعريف الصحيح لجهازك من موقعنا الإلكتروني: [Pro KAMVAS-Driver](https://www.huion.com/ar/index.php?m=content&c=index&a=lists&catid=16&myform=1&down_title=Kamvas+Pro+13%282.5K%29) .[13\(2.5K\)](https://www.huion.com/ar/index.php?m=content&c=index&a=lists&catid=16&myform=1&down_title=Kamvas+Pro+13%282.5K%29)*

*.لتنزيلهDriver-KAMVAS Pro 13(2.5K) على انقر .2*

*.3 اتبع التعليمات لإكمال عملية التنزيل.*

*انتبه:*

*.*

*1 قبل تثبيت التعريف، يرجى إغلاق كل برامج الرسومات وبرامج مكافحة الفيروسات. سيظهر التنبيه (فشل تدشين "HuionTabletCore.exe (!"بالأسفل فقط على أجهزة ويندوز، ويشير إلى حظر التعريف بسبب برنامج مكافح فيروسات أو تطبيقات رسم.*

 *إذا قمت بتثبيت2 التعريف لمنتج ، لن تكون مضطرًا لإعادة تثبيته مرة أخرى15 .HuionDriver لأن الجهاز Pro KAMVAS*

 *متوافق مع أي تعريف 15 (K2.5(13 Driver*

*3 يرجى التأكد من أن نظام تشغيل جهاز الكمبيوتر هو ويندوز 7 أو أحدث // ماك 10.12 أو أحدث.*

 *افتح4*

*التعريف وسوف تظهر صورة الجهاز (K2.5(13 Pro KAMVAS، مما يشير إلى توصيل الشاشة القلمية بجهاز الكمبيوتر بنجاح . والآن يمكنك استخدام الشاشة القلمية.*

*5 إذا فشل الاتصال، يرجى إعادة تشغيل التعريف أو جهاز الكمبيوتر .*

*انتبه: لا يمكن أن تعمل الشاشة القلمية بمجرد إلغاء تثبيت أو حذف التعريف. في هذه الحالة، يرجى النقر على [\(K2.5\(13 Pro KAMVAS-Driver](https://www.huion.com/ar/index.php?m=content&c=index&a=lists&catid=16&myform=1&down_title=Kamvas+Pro+13%282.5K%29) لإعادة تثبيت التعريف وسوف تعود الشاشة القلمية والقلم الرقمي للإعدادات الافتراضية.*

<span id="page-8-0"></span>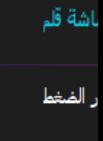

 $\boxtimes$  k

*نظرة عامة على واجهة التعريف*

أشة قلم 1

*1. الشاشة القلمية*

*على واجهة "الشاشة القلمية"، بإمكان المستخدمين إعداد وظائف الشاشة، بما في ذلك أزرار الضغط ومجموعة مساحة العمل.*

*[شاهد القسم](https://www.huion.com/ar/index.php?m=content&c=index&a=manual&id=602)*

*2. القلم الرقمي*

*بإمكان المستخدمين تعيين وظائف العلم على واجهة "القلم الرقمي"، بما في ذلك أزرار الضغط، واختيار الوضعية، وضبط حساسية الضغط، واختبار الضغط.*

*[شاهد القسم](https://www.huion.com/ar/index.php?m=content&c=index&a=manual&id=604)*

*3. المتجر*

*متجر هو Huion*

*المكان الذي يمكنك الحصول منه على أحدث المعلومات عن المنتج مثل الأسئلة الشائعة والعروض الترويجية على المبيعات بالإضافة لذلك، يمكنك أيضًا شراء منتجات أو . .الأخرى من هنا Huion ملحقات* 

*4. إضافة برامج*

<span id="page-10-0"></span>*1. سوف تظهر بعض البرامج التي تم فتحها بالفعل حتى تختار منها بعد النقر على إضافة برنامج على الشاشة. لزيد من البرامج، انقر على التصفح واختر العنصر الذي تريد إضافته.*

*2. يمكنك تعيين وظائف مختلفة لمختلف البرامج. تتغير وظائف أزرار الضغط تلقائيًا عندما تنتقل من برنامج لآخر.*

*3. عندما تختار "كل البرامج"، ستكون وظائف أزرار الضغط التي أعددتها صالحة لكل برنامج. بالنقر على إضافة برنامج من القائمة المنسدلة، يمكنك تعيين الوظائف لبرنامج معين ويصبح لديك إعدادات فريدة لكل البرامج المختلفة. بعد ذلك، عند تشغيل برنامج معين، سف يتعرف التعريف عليه تلقائيًا وستتغير خصائص الإعداد وفقًا لإعدادات ذلك البرنامج.*

*5. الإعداد*

*بإمكان المستخدمين تعيين وظائف التعريف من هذه الواجهة، بما في ذلك التحقق من معلومات الجهاز، وإعداد النسخ الاحتياطي، والإعدادات العامة، والإصدار.*

*[شاهد القسم](https://www.huion.com/ar/index.php?m=content&c=index&a=manual&id=603)*

*6. المشكلات الشائعة*

*انقر على علامة الاستفهام "" لتنتقل إلى المنتدى على دليل على للحصول <https://support.huion.com/en/support/home>الإلكتروني موقعنا المستخدم أو الإبلاغ عن المشكلة.*

*7. التبديل بين الأجهزة*

*بإمكان التعريف دعم جهازين على الأكثر. يمكن تخصيص وظائف كل منهما بواسطة المستخدمين على الترتيب. عند التبديل إلى أي منهما، تتغير الوظائف وفقًا للجهاز المستخدم.*

*إعداد الشاشة القلمية*

*زر الضغط*

*يمكنك تخصيص وظائف أزرار الضغط وفقًا لعادات استخدامك، ويمكنك إلغاء "تمكين أزرار الضغط" من أسفل يسار الشاشة لإيقاف تلك الوظائف. ضع المؤشر على أحد الأزرار على شاشة الكمبيوتر للتحقق من وظيفته الافتراضية. انقر على الزر وسيظهر صندوق نصي منبثق. اختر الوظيفة التي تريد تعيينها للزر.*

باشة قلم

الف

*اطلع على جدول الإعدادات بالأسفل لمساعدتك في تحديد إن كنت تريد تغيير الإعدادات الحالية.*

*انتبه: أداء الوظائف في الجدول بالأسفل تخضع للجهاز المتصل بالشاشة القلمية.*

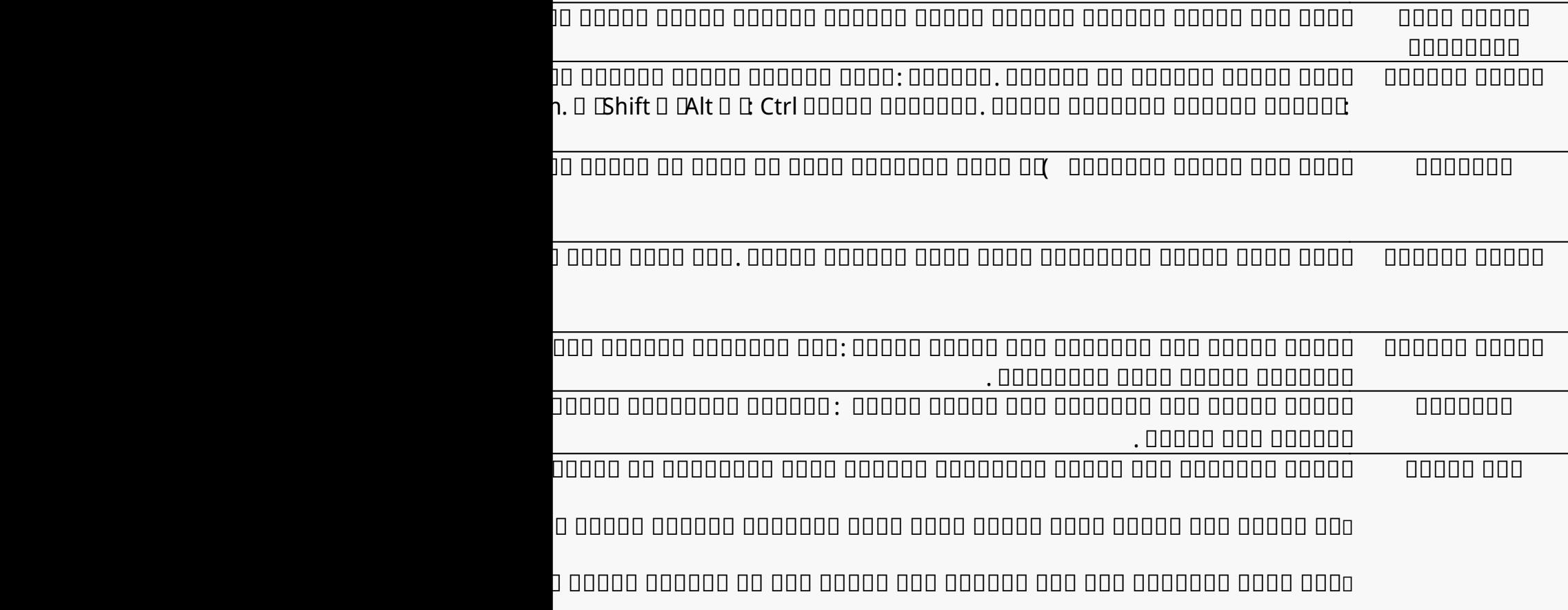

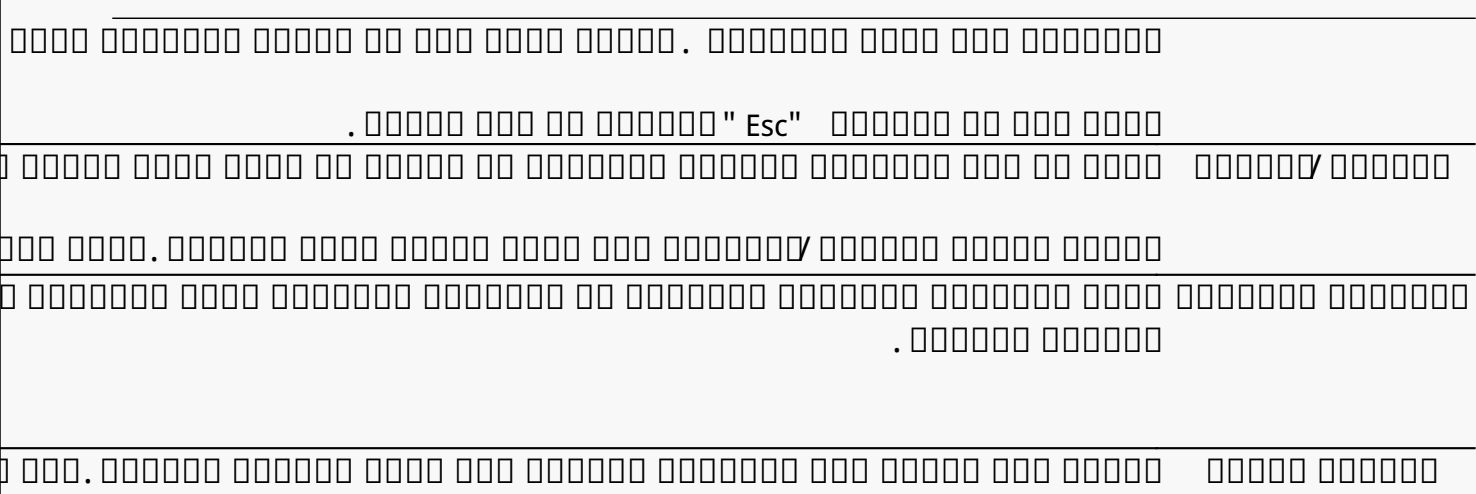

*حساسية الضغط الثابتة زر القلم، يمكنك التلوين بتمكين حساسية الضغط في التطبيق حتى تصل إلى حجم الفرشاة الذي يعجبك. ثم اضغط مطوًلا على زر القلم لقفل حجم الفرشاة على ها الإعداد أثناء الضغط مطوًلا على الزر.*

*لا يوجد عندما تختار لا يوجد، ستتوقف الأزرار عن العمل.*

*انتبه: الصور للاطلاع فقط.*

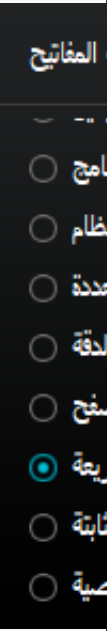

*انقر على التخصيص في الصورة بالأعلى لاستدعاء القائمة السريعة )انظر الصورة .(1 لكل ستة أزرار على اليسار، بإمكان المستخدمين إدخال اسم لها وتعيين خاصية لها. بعد ذلك، سيستدعي المستخدمين القائمة السريعة بالضغط على الزر )انظر الصورة .(2 سوف تختفي القائمة بعد النقر على أي من الأزرار الستة .بالنقر على "تثبيت" بمجرد تثبيت القائمة على سطح المكتب، سوف يتحول زر "التثبيت" إلى "الإغلاق"، وسوف تختفي القائمة )انظر الصورة .(3 ضع المؤشر على القائمة لسحبها.*

k

د خام

*الصورة 3*

# *مساحة العمل*

*اختر شريط مساحة العمل لضبط أبعاد مسافة حركة القلم على الشاشة القلمية المقابلة لحركة المؤشر على الشاشة. الوضع الافتراضي هو أن المساحة النشطة بالكامل للشاشة القلمية تغطي الشاشة بالكامل.*

*الصورة 2*

*الصورة 1*

*في حالة استخدام أكثر من شاشة في الوضع الممتد، سيحتاج المستخدمون إلى اختيار واحدة مرجعية على واجه التعريف والأخرى تصبح شاشة خارجية.*

*في وضع المرآة )كل الشاشات تعرض نفس المحتوى(، ستغطي المساحة النشطة للشاشة القلمية كل شاشة بالكامل ويتحرك المؤشر على كل منهما بشكل متزامن.*

# **1. ????? ????? ?????**

*حدد مساحة الشاشة القلمية التي ستغطي الشاشة*. *يمكن اختيار ثلاث وضعيات من التعريف*:

(1) *المساحة الكاملة*: *المساحة النشطة الكاملة للشاشة القلمية ستقابل الشاشة* .*وهو الإعداد الافتراضية*.

*(2) أبعاد الشاشة: أبعاد المساحة النشطة للشاشة القلمية هي نفس المساحة على الشاشة، والتي تكون 16:10 كقاعدة عامة. على سبيل المثال، إذا اخترت أبعاد شاشة ورسمت دائرة على الشاشة القلمية، ستظهر دائرة على الشاشة المتصل بها الشاشة القلمية، وفي هذه الحالة قد لا تعمل بعض أجزاء الشاشة القلمية. ولكن إذا لم تختار أبعاد الشاشة ورسمت دائرة، قد تتغير الدائرة إلى شكل بيضاوي على الشاشة.*

*تعتمد أبعاد المساحة النشطة على الشاشة القلمية على جهاز العرض، وهي 16:10 كقاعدة عامة. في وضعية أبعاد الشاشة، تكون أبعاد الشاشتين متماثلة*

*(3) مساحة مخصصة:*

*.*

*<1 أدخل قيم الأبعاد.*

*<2 بإمكان المستخدمين ضبط مساحة عمل الشاشة القلمية بتغيير حدود المستطيل الأصغر )انظر الصورة .(1 بإمكان المستخدمين أيضًا سحب المستطيلين الأزرقين لاختيار المساحات النشطة للقلم الرقمي على الشاشة والجهاز اللوحي القلمي . )انظر الشكل 2 .(3*

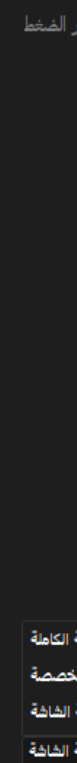

اشة قلم

.<br>باشة قلم

الضغط

:<br>الشاشة

# اشة قلم

# **2. ????? ????? ?????**

*يمكن لمستخدمي اليد اليمنى ومستخدمي اليد اليسرى استخدام الشاشة القلمية بمنتهى الحرية إذ يمكن تدويرها بزاوية ،0° أو ،90° أو ،180° أو 270°.*

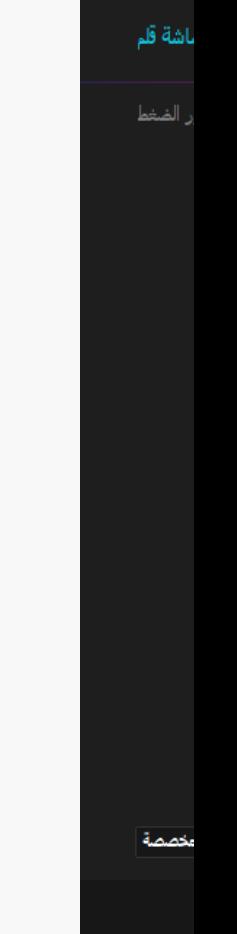

# **?????? ?????? ?????? 3.**

# *انقر على شريط معايرة الشاشة واتبع التعليمات لمعايرة الشاشة القلمية.*

.<br>باشة قلم

سمقا

*يرجى استخدام القلم الرقمي للنقر على النقطة الحمراء المركزية لعلامة التعامد بالطريقة العادية لإمساك القلم. يمكنك اختيار إلغاء المعايرة واستعادة الإعدادات الافتراضية.*

*إعداد القلم الرقمي*

*1. أزرار الضغط*

<span id="page-19-0"></span>*يمكنك استخدام القلم الرقمي للتفاعل مع جهازك، بما في ذلك الرسم، أو الكتابة، أو نقل الملفات، أو تنشيط وظائف أزرار الضغط على القلم.*

*إعداد أزرار الضغط في القلم هي نفس إعداد أزرار الضغط على الشاشة. يرجى الاطلاع عليها[.](https://www.huion.com/ar/index.php?m=content&c=index&a=manual&id=602) [شاهد القسم](https://www.huion.com/ar/index.php?m=content&c=index&a=manual&id=602)*

# اشة قلم

#### **???? ?? ????? 2.**

*يمكن تعيين سن القلم الرقمي على صالح/غير صالح وفقًا لاحتياجات المستخدمين .انقر على زر القائمة المنسدلة لتعيين النشاط. في الوضع الصالح، سيعمل القلم جيدًا، وفي وضع غير الصالح، سيتحرك مؤشر القلم، ولكن لن يتمكن من إكمال أعمال معينة.*

اشة قلم

الفافا

# **Windows Ink????? 3.**

*يقدم مايكروسوفت ويندوز دعم كبير للإدخال بالقلم . عند اختيار خيار "تمكين Ink Windows"، ستكون خصائص القلم مدعومة في برامج مثل Microsoft .SketchBook 6 Adobe Photoshop CC Windows Whiteboard ووغيرهم ، و ، و ،Office*

#### باشة قلم

#### **??? ?????? ????? 4.**

*بإمكان المستخدمين ضبط مستوى حساسية الضغط عن طريق سحب شريط التمرير في صندوق ضبط حساسية الضغط وفقًا لعادات الاستخدام. بإمكان المستخدمين أيضًا التحقق من الخيارات الخمسة من رقيق إلى صلب على يمين الصندوق للعثور على حساسية الضغط المناسبة لهم. انقر على زر التراجع في أعلى اليمين لاستعادة الضغط الافتراضي.*

*(1) لتحديد القوة المطلوبة للقلم من أجل النقر أو الشعور بالضغط.*

*(2) يمكنك تغيير ميل منحنى استجابة الضغط.*

*(3) لتحديد مقدار الضغط المطلوب وضعه على سن القلم للوصول إلى أعلى مستوى حساسية ضغط.*

*l ارسم خطوط في صندوق اختبار الضغط باستخدام القلم، وسوف يعرض الشريط على اليمين في نفس الوقت تغييرات الضغط الواقع على سن القلم . انقر على زر "الحذف " بالأعلى لحف الخطوط، وإعادة تعيين مستوى حساسية الضغط واختباره حتى تعثر على مستوى حساسية الضغط المناسب.*

 *l المنحنى الحاد يعني استجابة أكثر حساسية.*

 $\frac{1}{2}$ 

باشة قلم

ر الضغط

*إعداد التعريف*

*1. الجهاز*

<span id="page-23-0"></span>*يمكنك عرض معلومات برنامج التشغيل والمنتج المتصل به من هنا .*

اشة قلم

الجهاز

تتياطق

حول

عام

*إعداد العرض على الشاشة (OSD(*

*وضع المشهد: يمكن اختيار "وضع قياسي" ، "وضع الحركة" ، "وضع الأفلام" ، "وضع الألعاب."*

*السطوع: بإمكان المستخدمين سحب شريط التمرير المقابل لضبط السطوع.*

*نسبة التباين: بإمكان المستخدمين سحب شريط التمرير المقابل لضبط نسبة التباين.*

*حرارة الألوان : يمكن الاختيار بين وضعيات " "، أو" K6500 " ،K7500 أو " أو " K9300المستخدم ." في وضع "المستخدم"، بإمكان المستخدمين تغيير حرارة* 

*.RGB الألوان عن طريق ضبط قيمة* 

*لمزيد من المعلومات، يرجى الاطلاع على[قائمة](https://www.huion.com/ar/index.php?m=content&c=index&a=manual&id=610)*

*[العرض على الشاشة للقلم](https://www.huion.com/ar/index.php?m=content&c=index&a=manual&id=610).*

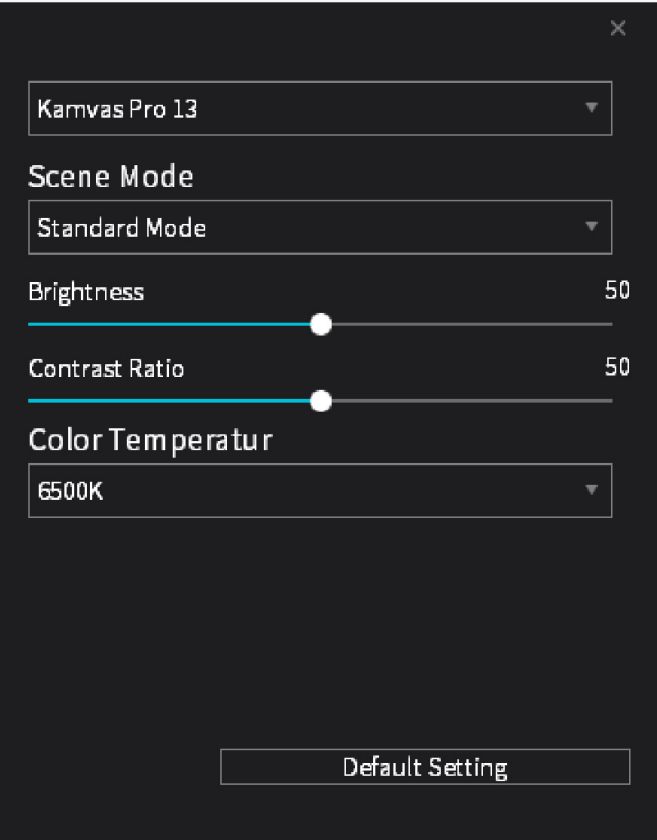

**2. ????? ????????**

*بإمكان التعريف استيراد وتصدير الإعدادات المخصصة، مما يساعد في تجنب الإعدادات المكررة عند تشغيل برنامج مختلف*.

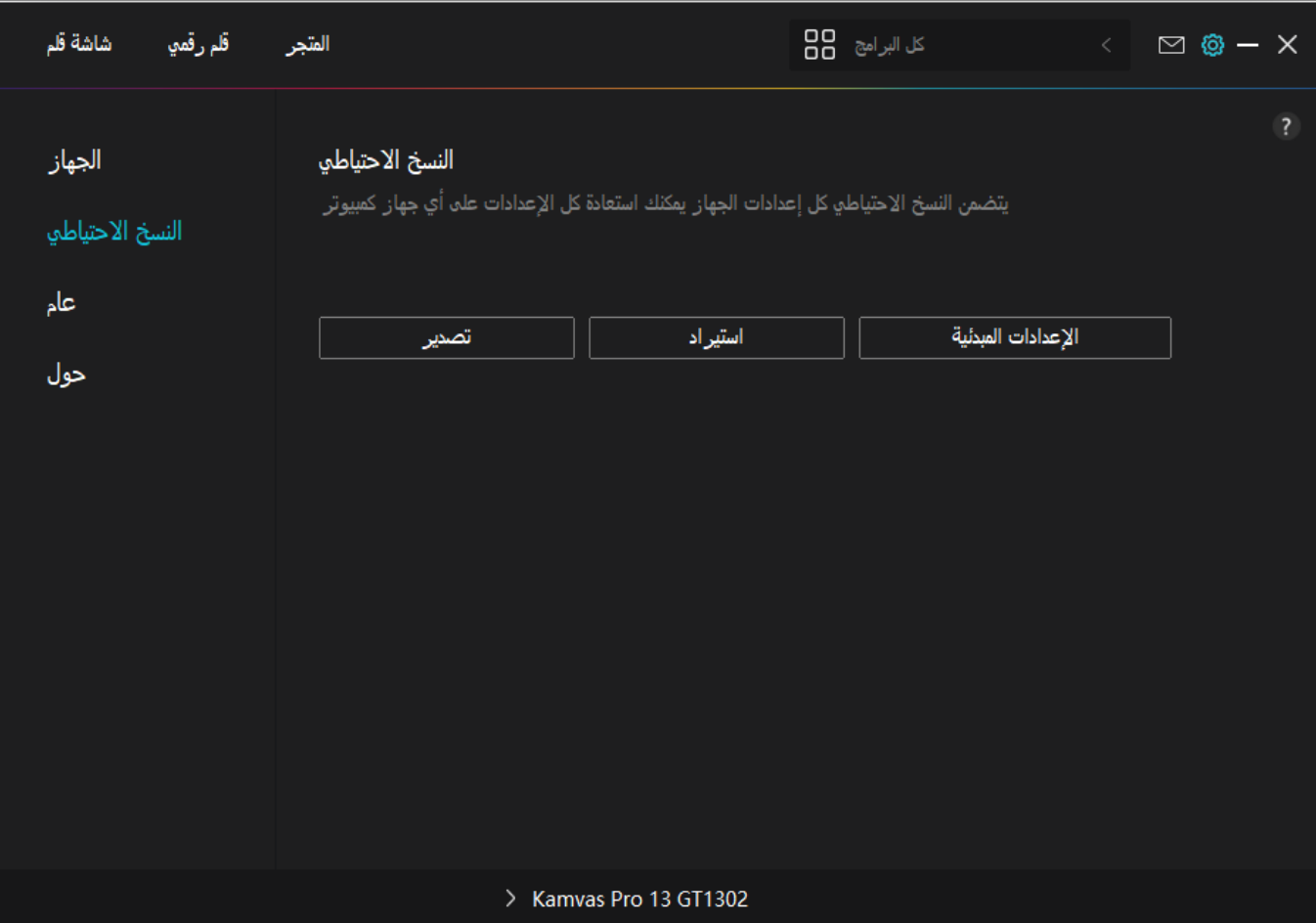

**?? 3.**

# *اللغة*

*انقر على زر القائمة المنسدلة لاختيار لغة*:.

# *اللون*

*يمكنك اختيار لون واجهة التعريف من بين داكن، أو أزرق، أو فاتح وفقًا*: *لتفضيلاتك*.

# *قائمة البدء*

*إشعارات الرسائل الجديدة*" "*، و*"*التحديثات التلقائية*" *انقر على تمكين أو تعطيل* "*، و*" : *تنبيه انخفاض التشغيل التلقائي*"*، و*

."*البطارية*

*أزرار الاختصارات*

*يمكنك تعيين أزرار اختصارات لاستدعاء واجهة التعريف بسرعة*: *وفقًا لعادات استخدامك*.

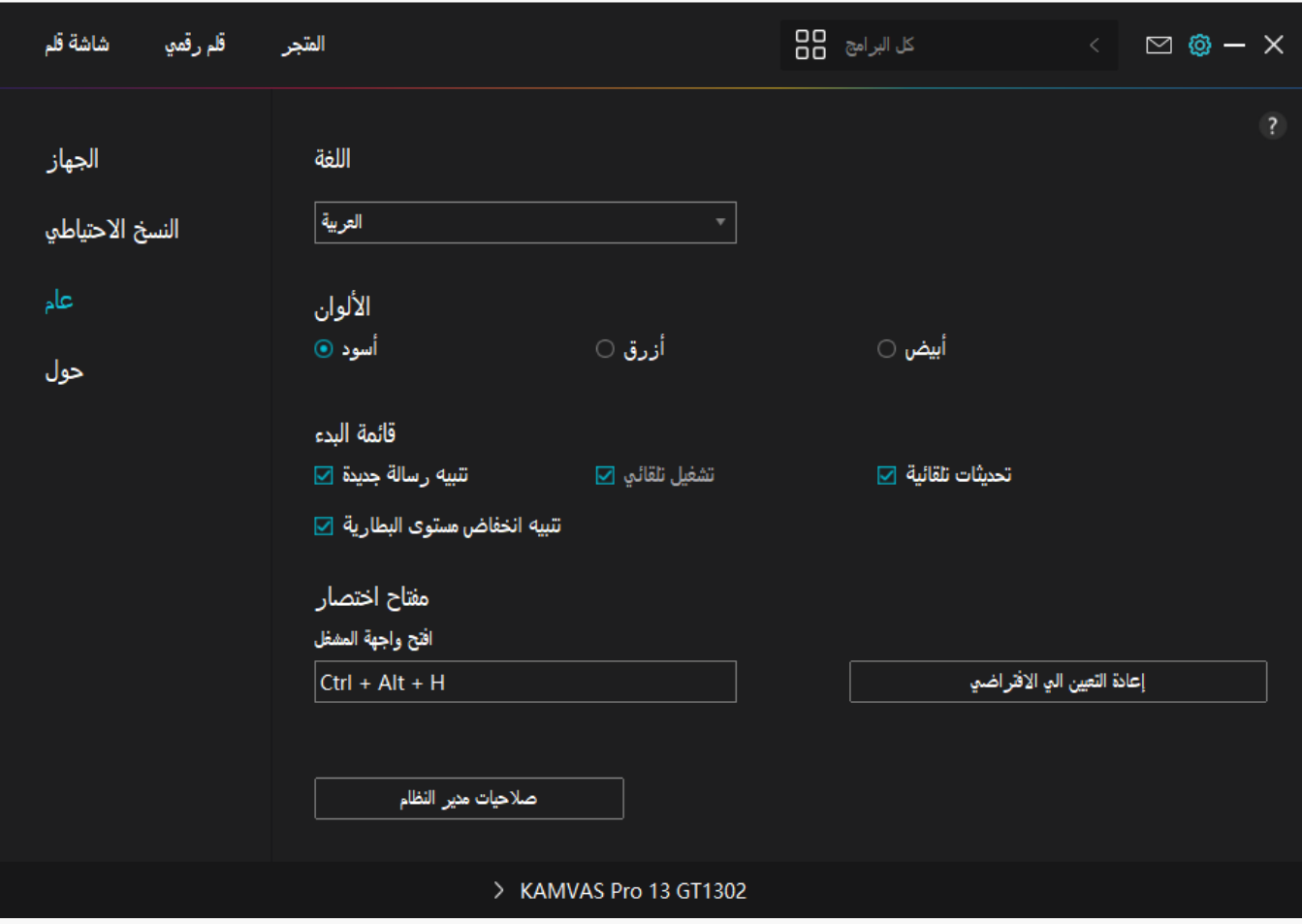

 *.4عن*

#### *بإمكان المستخدمين التحقق من إصدار التعريف من هنا انقر على " . التحقق من التحديثات" للعثور على أحدث إصدار للتعريف ثم اتباع*

*.التوجيهات لتحديث التعريف عند الحاجة*

<span id="page-28-0"></span>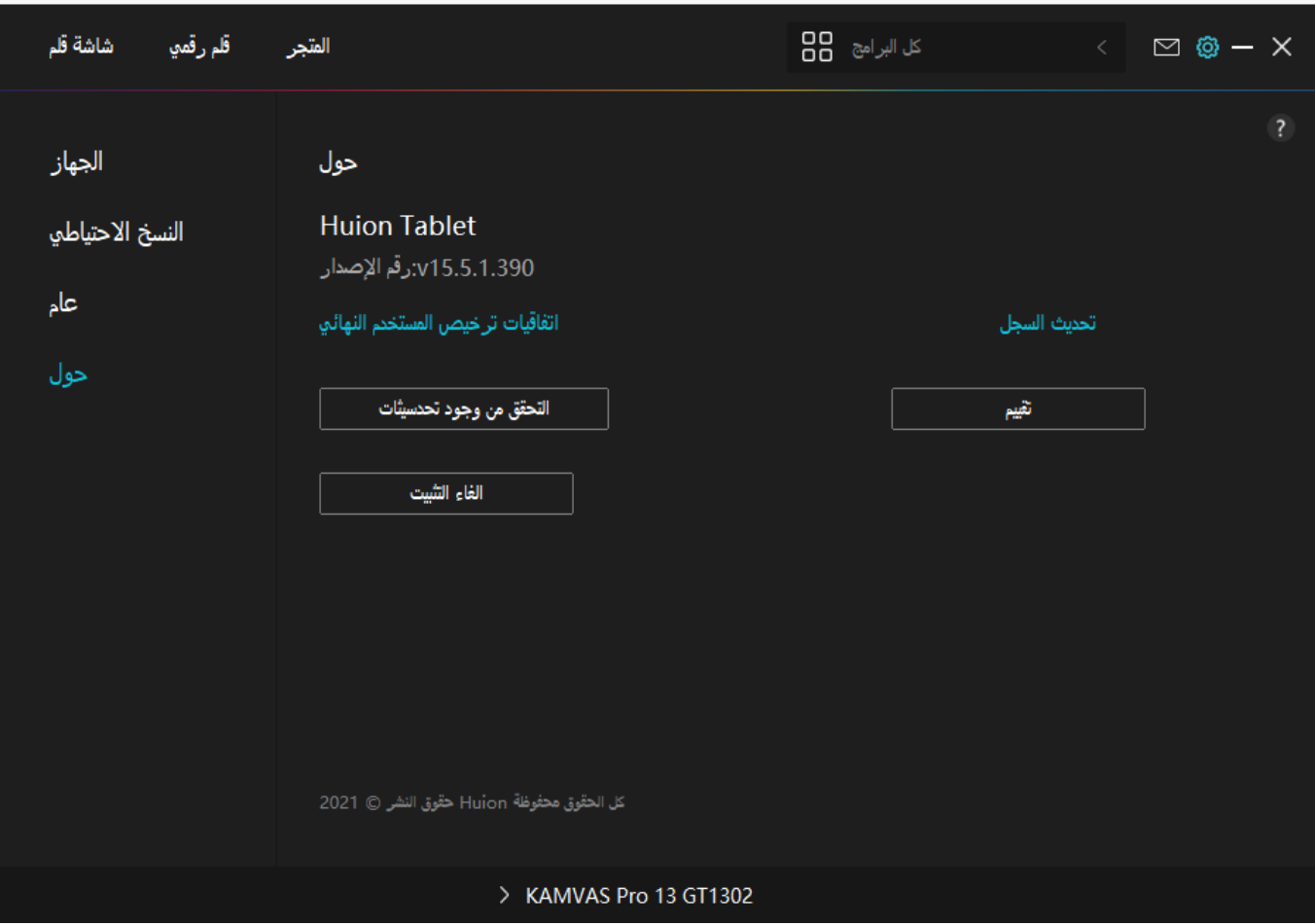

# *بالقلم(OSD (تمكين قائمة العرض على الشاشة*

# *يمكن عمل إعدادات العرض على الشاشة (OSD (على جهاز KAMVAS Pro 13(K2.5 (باستخدام القلم الرقمي.*

*اضغط مطوًلا على زر الطاقة لاستدعاء قائمة العرض على الشاشة (OSD (،*

*ثم استخدم واجهة المستخدم مصممة بطريقة بسيطة، حيث تتضمن .القلم الرقمي لضبط الإعدادات خيارات محفوظة مثل السطوع، وحرارة الألوان، والإعدادات العامة، والخروج، بينما يتم حذف بعض الوظائف التي نادرًا ما تستخدم.*

*إعدادات السطوع*

*انقر على أيقونة الشمس لضبط السطوع*

*أعلى يسار الواجهة، يوجد أربع وضعيات.*

*للاختيار من بينها:*

*وضعية الأفلام" "، و"الوضع القياسي" " وضعية المستخدم، و" ." على أعلى وضعية الألعاب"، و السطوع" ""اليمين التباين" "التشبع."*

*عند اختيار "الوضع* 

*أو " " وضعية الألعاب" القياسيأو "وضعية الأفلام" ، سيظهر الشريط الثالث فقط بالأزرق ويصبح .بإمكان المستخدم سحبه لضبط التشبع* 50 50 50 E. **USER**  $\odot$ ۵

*عند اختيار "وضعية ، سيظهر كل الشرائط الثلاثة باللون الأزرق ويصبح"المستخدم بإمكان المستخدم ضبط السطوع والتباين والتشبع عن طريق سحب كل الشريط.*

50 50 50 **USER**  $\odot$ a

*إعدادات حرارة الألوان:*

*في أعلى اليسار ثلاثة إعدادات قياسية لحرارة الألوان ") ") "، و" K6500 ووضعية " " مستخدم، و " K7500 K9300 واحدة قابلة للتخصيص . في أعلى اليمين توجد قيم الألوان* 

*RGB* **R**<sup> $\Box$ </sup> )  $\Box$  $\Box$  $\Box$ 

*G*

*)أخضر(، وB( أزرق."(*

*إذا اخترت " "أو "" أو " "K7500 K6500 K9300، ستصبح كل الشرائط الثلاثة داكنة ولا يتمكن المستخدم من ضبط ) ) أحمر "( أزرقأو ."( ") Gأخضر "( أو "B " R قيم* 

#### **GT1302**

![](_page_31_Figure_1.jpeg)

*عند اختيار وضعية "المستخدم" ، ستصبح كل الشرائط الثلاثة زرقاء ويتمكن أحمر"( أو ) R ( "G "أخضر المستخدم من ضبط قيم "(أو ) B "أزرق"( عن طريق سحبهم على الترتيب.*

![](_page_31_Figure_3.jpeg)

# *إعدادات السلسلة اللونية*

#### *يوجد ثلاث مساحات لونية على القائمة: Adobe RGB sRGB ""Native ""."و ،"*

*تغطية الألوان لهم كما يلي:*

*sRGB 145% :Native*

*sRGB 99% :sRGB*

*Adobe RGB: 99% Adobe RGB.*

![](_page_32_Figure_7.jpeg)

*انتبه:*

*"*

*يمكنك النقر على أيقونة شكل حدوة الحصان لاختيار مساحة اللون التي تريدها . إذا* 

*تم اختيار* 

*"، يظل Native*

*. بإمكانك اختيار وضبط السطوع المطلوب وحرارة الألوان بحرية ولكن للتأكد من أن الألوان التي تكشفها شاشة القلم مماثلة للألوان في وضع sRGB RGB Adobe القياسي، سيمكن سحب شريط السطوع فقط في وضعية "المستخدم " بمجرد Adobe RGB sRGB " أو "اختيار" ."*

#### $\cdot$  .  $\cdot$  .

### *الإعدادات العامة*

# *" "كامل على القائمة يوجد "" "HDMI النوع C الشاشة " "4:3" "16:10" "إعادة التعيين " للاختيار من بينهم.*

 */ HDMI : النوع C التوصيل عبر كابل 1 النوع C أو كابل HDMI.*

*كامل 2*

*: تغيير مساحة الشاشة*

*.المشاهدة إلى كامل الشاشة*

 *4:3: تغيير 3*

*.3:4 أبعاد مساحة المشاهدة إلى* 

*: : 16 10 تغيير أبعاد 4*

*1016:. مساحة المشاهدة إلى* 

*إعادة 5*

*: التعيين سيتم إعادة تعيين كل* 

*إعدادات قائمة العرض على الشاشة إلى الإعدادات*

*.الافتراضية*

<span id="page-34-0"></span>![](_page_34_Picture_1.jpeg)

# *كيفية استخدام القلم الرقمي*

*امسك القلم:*

???? ????? ?????? ??? ???? ????? ???????

.?? ???? ????? ???? ????? ????? ??? ????? ????? ???????? ??? ????? ?????? ???????? ?? ??????? .????? ??? ?? ???? ???

.?? ?????? ????? ????? ??????

# *انتبه*

*يرجى وضع القلم على الطاولة عند عدم استخدامه. :لا تضع* 

*القلم على الشاشة القلمية، وإلا قد يتداخل مع وظيفة الفأرة والأجهزة الأخرى، أو قد يمنع جهاز .الكمبيوتر أيضًا من الدخول إلى وضع النوم*

*حركة المؤشر:*

*حرك القلم برفق فوق مساحة عمل الشاشة بدون لمس سطح الشاشة القلمية، وسوف يتحرك المؤشر على الشاشة إلى الموضع الجديد وفقًا لذلك*

*استخدم القلم الرقمي.*

*للمس الشاشة بمقدر قوة معين، ثم يمكنك النقر بالزر الأيسر.*

*النقر:*

# *انقر على الشاشة القلمية بالقلم لتسجيل نقرة*

*اضغط برفق لتحديد أو اختيار.*

*عنصر على الشاشة، وانقر مرتين لفتحه.*

*النقل:*

*حدد ملف أو أيقونة، ثم مرر سن القلم على الشاشة لنقله.*

*استخدام أزرار الضغط على القلم:*

*هناك زران ضغط على القلم الرقمي، يمكن برمجة وظيفة كل منهما من واجة التعريف*

*ستعمل أزرار الضغط على القلم طالما كانت المسافة العمودية بين سن القلم. والشاشة في نطاق مم10.*

*تغيير سن القلم*

*نصيحة*

*عندما يتآكل سن القلم بشكل سيئ، يرجى تغييره بسن قلم جديد فورًا:.*

 *.1قم* 

*.بتدوير حامل القلم عكس عقارب الساعة وإخراج السن البديل*

 $\Box$ <sup>2</sup>

*.بإمالة القلم، وسحب السن من القلم عبر مشبك السن*

 $\Box$  $\Box$  $\Box$  $\Box$ 

*السن البديل بشكل مستقيم في أنبوب القلم حتى يتوقف السن عن الحركة .للأمام*

*الدقة: 2560 × 1600 (16:10) +QHD*

*المنفذ: مدخل USB-C لمصدر الطاقة + مدخل USB-C كامل الخصائص*

**??????**

*الأبعاد: 373.5 × 229.1 × 10 مم*

*مساحة العمل: 286.5 × 179 مم*

*الوزن الصافي: 1 كجم*

*اللون: ثلجي فضي*

*المظهر*

*البيانات التالية للاطلاع فقط.*

*أسئلة، يرجى التواصل معنا.*

*إليكم مواصفات المنتج لمساعدتكم في التعرف أكثر على الجهاز*

![](_page_36_Figure_10.jpeg)

<span id="page-36-0"></span>![](_page_36_Figure_11.jpeg)

#### *نوع LCD : IPS*

*السطح: زجاج مصنفر مضاد للتوهج*

*الإضاءة: إضاءة كاملة*

*نسبة التباين: 1200:1*

*السطوع: 220 نيت (حد أقصى)*

*زمن الاستجابة: 25 مللي ثانية*

*زاوية الرؤية: 89° / 89° (أفقي) / 89° / 89° (عمودي) (نموذجي) (معدل تباين > 10)*

*مجموعة الألوان: 145% sRGB*

*ألوان الشاشة: 16.7 م (8 بت)*

# **????????? ???????**

*القلم الرقمي: 517PW*

*تقنية القلم: رنين كهرومغناطيسي بدون بطارية*

*دقة القلم: 5080 خط لكل بوصة*

*حساسية الضغط: 8192 مستوى*

*ارتفاع الإساس: 10 مم*

*معدل الإبلاغ: > 300 نبضة لكل ثانية*

*الدقة: ±0.3 م*

*دعم الميل: ±60°*

#### **???? ???????**

*جهد الإدخال الكهربي : تيار* 

*فولت، 6 0/50 هرتز 100-240 متردد* 

<span id="page-38-0"></span>*جهد الإخراج الكهربي: فولت 2 أمبير 5 استهلاك الطاقة : 10≥ واط استهلاك وضع الاستعداد: واط 0.25≥ حرارة ورطوبة التشغيل: م، 0-40°20-80% حرارة ورطوبة التخزين: م، 60°10-90%~-20*

# *توافق أنظمة التشغيل*

*ويندوز 7 أو أحدث*

*ماك 10.12 أو أحدث*

*أندرويد )3.1USB أو أحدث( 1.2DP استكشاف الأعطال وإصلاحها*

*لا يمكن للشاشة القلمية الشعور بضغط القلم بينما يمكن تحريك المؤشر*

*ربما قمت بتثبيت تعريفات أخرى أو تشغيل برنامج رسم أثناء تثبيت التعريف . يرجى إلغاء* 

*. Huion وننصح بإعادة تشغيل جهاز الكمبيوتر بعد إنهاء التثبيت. تثبيت كل التعريفات، وإغلاق برنامج الرسم، ثم إعادة تثبيت تعريف* 

*القلم الرقمي لا يعمل.*

 *.1تأكد* 

*.من أنك تستخدم القلم الأصلي الذي جاء مع الشاشة*

 *.2تأكد* 

*.من تثبيت التعريف بشكل صحيح*

*زر الضغط لا يعمل.*

 *.1يرجى* 

*التحقق من تمكين وظائف أزرار الضغط في التعريف؛*

 *.2تأكد* 

*.*

*.من تحديد زر الضغط بشكل صحيح*

*الكمبيوتر لا يدخل إلى وضعية النوم*

*يرجى عدم وضع القلم الرقمي على مساحة عمل الشاشة الرقمية عند عدم استخدامه، وإلا لن يتمكن الكمبيوتر من الدخول إلى وضعية النوم.*

*زر الضغط بالقلم الرقمي لا يعمل.*

*لم تعمل أزرار الضغط على القلم الرقمي إذا لامس سن القلم مساحة العمل على الشاشة، أو عندما تكون المساف العمودية بين سن القلم والشاشة أكبر من مم10*

*الكمبيوتر لا يمكنه التعرف على الشاشة القلمية.*

*يرجى التحقق من عمل منفذ بشكل USB . جيد إن لم يكن يعمل،*

*آخر.USB يرجى تجربة منفذ* 

*إذا لم تتمكن من حل المشكلة، يرجى النقر علىالأسئلة الشائعة لعرض المزيد من طرق استكشاف الأعطال وإصلاحها أو أرسل رسالة* 

*إلكترونية*

*على إلينا(.service@huion.com)*